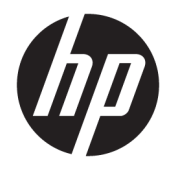

Οδηγός χρήσης

© Copyright 2016 HP Development Company, L.P.

Η ονομασία HDMI, το λογότυπο HDMI και η ονομασία High-Definition Multimedia Interface είναι εμπορικά σήματα ή σήματα κατατεθέντα της HDMI Licensing LLC. Η ονομασία Windows είναι σήμα κατατεθέν ή εμπορικό σήμα της Microsoft Corporation στις Ηνωμένες Πολιτείες ή/και σε άλλες χώρες.

Οι πληροφορίες που περιέχονται στο παρόν υπόκεινται σε αλλαγές χωρίς προειδοποίηση. Οι μόνες εγγυήσεις που ισχύουν για τα προϊόντα και τις υπηρεσίες της HP περιέχονται στις ρητές δηλώσεις εγγύησης που συνοδεύουν αυτά τα προϊόντα και υπηρεσίες. Κανένα στοιχείο στο παρόν δεν δύναται να ερμηνευθεί ως πρόσθετη εγγύηση. Η HP δεν ευθύνεται για τεχνικά ή συντακτικά λάθη ή παραλείψεις του παρόντος εγγράφου.

#### **Επισήμανση για το προϊόν**

Αυτός ο οδηγός περιγράφει λειτουργίες που είναι κοινές στα περισσότερα μοντέλα. Ορισμένες λειτουργίες μπορεί να μην είναι διαθέσιμες στο προϊόν σας. Για να αποκτήσετε πρόσβαση στον πιο πρόσφατο οδηγό χρήσης, επισκεφτείτε τη διεύθυνση

[http://www.hp.com/support.](http://www.hp.com/support) Επιλέξτε **Βρείτε το προϊόν σας**, και ακολουθήστε τις οδηγίες που εμφανίζονται στην οθόνη.

Τρίτη έκδοση: Οκτώβριος 2016

Πρώτη έκδοση: Αύγουστος 2016

Κωδικός εγγράφου: 861846-153

#### **Πληροφορίες για τον οδηγό**

Ο οδηγός αυτός παρέχει πληροφορίες αναφορικά στα χαρακτηριστικά της οθόνης, τη ρύθμιση της οθόνης, και τις τεχνικές προδιαγραφές.

- **ΠΡΟΕΙΔ/ΣΗ!** Υποδεικνύει μια επικίνδυνη κατάσταση η οποία εάν δεν αποφευχθεί, **θα μπορούσε** να προκαλέσει θάνατο ή σοβαρό τραυματισμό.
- **ΠΡΟΣΟΧΗ:** Υποδεικνύει μια επικίνδυνη κατάσταση η οποία εάν δεν αποφευχθεί, **θα μπορούσε** να προκαλέσει θάνατο ή σοβαρό τραυματισμό.
- **ΣΗΜΑΝΤΙΚΟ:** Υποδεικνύει πληροφορίες που θεωρούνται σημαντικές αλλά δεν αφορούν κινδύνους (όπως, για παράδειγμα, μηνύματα που σχετίζονται με υλικές ζημιές). Μια ειδοποίηση ενημερώνει το χρήστη ότι, αν δεν ακολουθήσει μια διαδικασία ακριβώς όπως περιγράφεται, αυτό μπορεί να έχει ως αποτέλεσμα την απώλεια δεδομένων ή κάποια βλάβη στο υλικό ή το λογισμικό. Επίσης, περιλαμβάνει σημαντικές πληροφορίες για την επεξήγηση μιας έννοιας ή την ολοκλήρωση κάποιας εργασίας.
- **ΣΗΜΕΙΩΣΗ:** Περιέχει πρόσθετες πληροφορίες, για να επισημάνει ή να συμπληρώσει σημαντικά σημεία στο κύριο κείμενο.
- **ΥΠΟΔΕΙΞΗ:** Παρέχει χρήσιμες συμβουλές για την ολοκλήρωση μιας εργασίας.

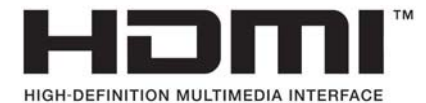

Το προϊόν αυτό διαθέτει ενσωματωμένη τεχνολογία HDMI.

# Πίνακας περιεχομένων

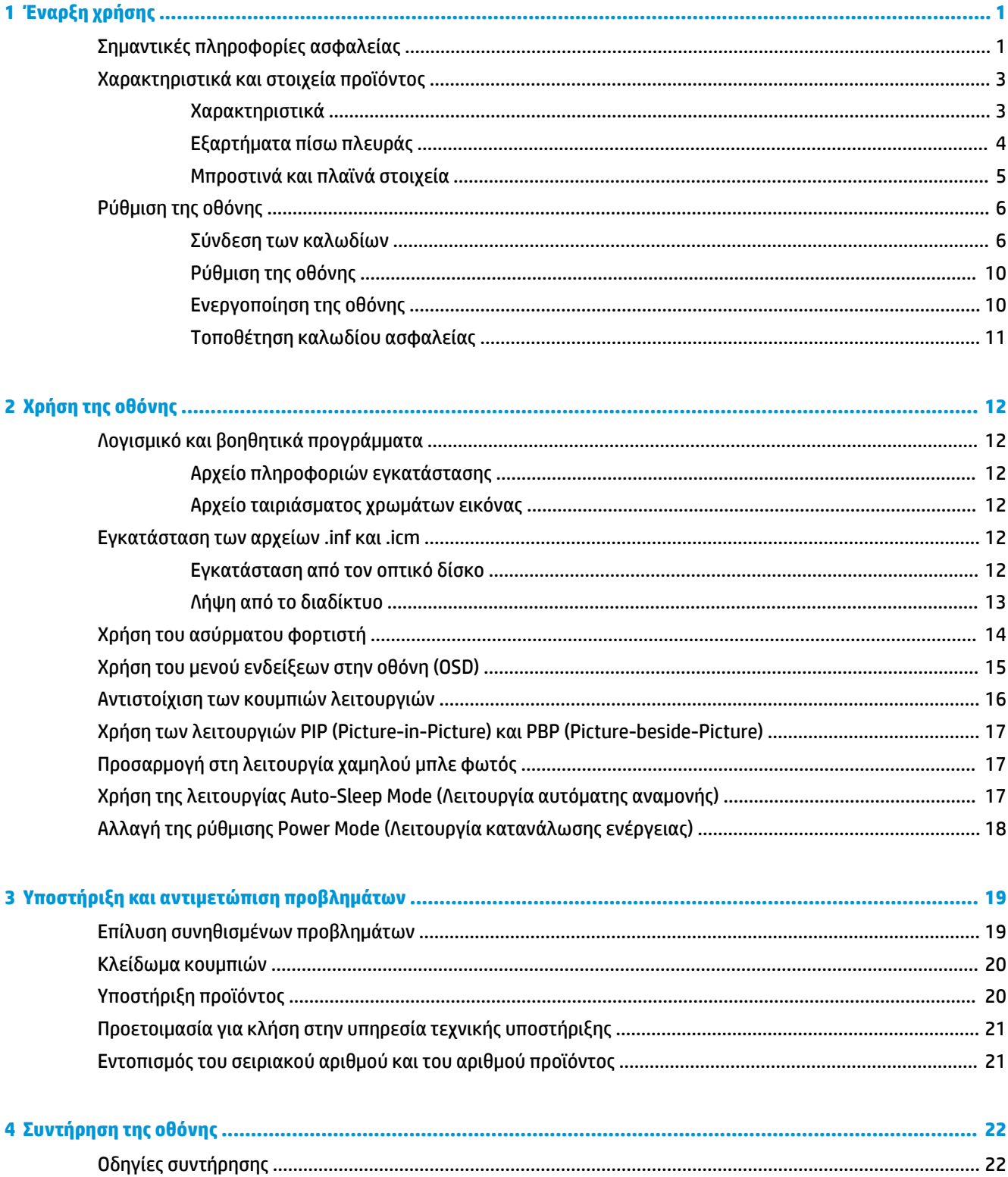

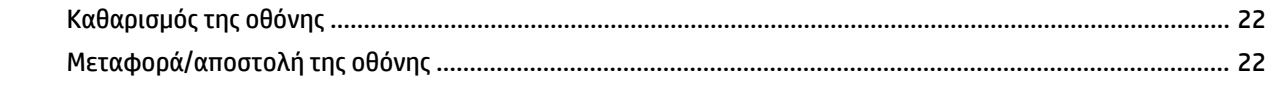

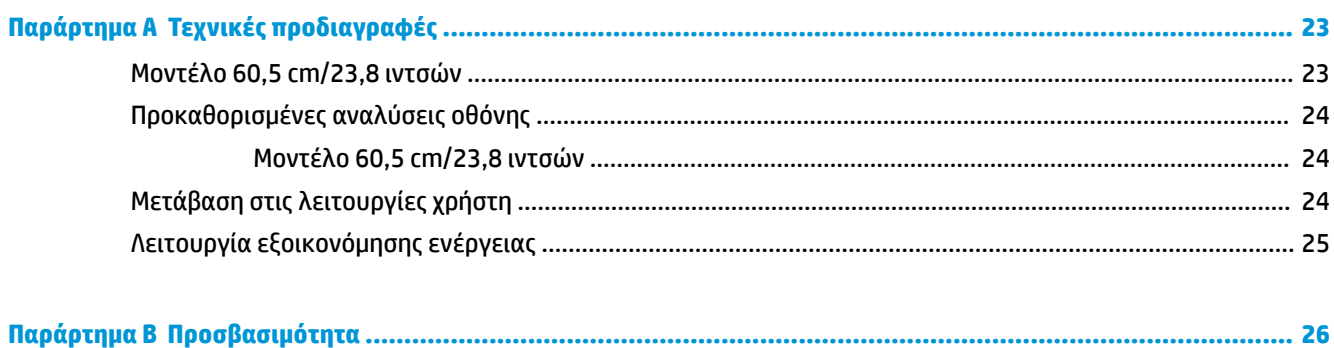

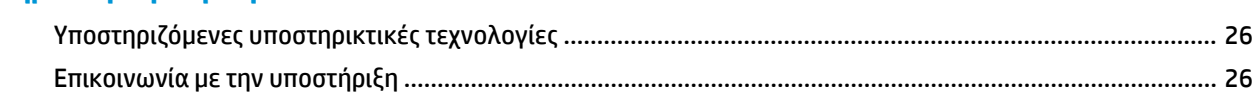

# <span id="page-6-0"></span>**1 Έναρξη χρήσης**

# **Σημαντικές πληροφορίες ασφαλείας**

Η οθόνη μπορεί να συνοδεύεται από καλώδιο τροφοδοσίας και τροφοδοτικό AC. Μη χρησιμοποιείτε διαφορετικό καλώδιο εκτός από το καλώδιο τροφοδοσίας και τη σύνδεση που ενδείκνυνται για τη συγκεκριμένη οθόνη. Για πληροφορίες σχετικά με το σωστό σετ καλωδίων τροφοδοσίας για χρήση με την οθόνη, ανατρέξτε στις *Επισημάνσεις για το προϊόν* που παρέχονται στον οπτικό δίσκο ή στο κιτ τεκμηρίωσης.

**ΠΡΟΕΙΔ/ΣΗ!** Για να μειώσετε τον κίνδυνο ηλεκτροπληξίας ή βλάβης του εξοπλισμού:

- Συνδέστε το καλώδιο τροφοδοσίας σε μια πρίζα AC που είναι εύκολα προσβάσιμη ανά πάσα στιγμή.
- Διακόψτε την τροφοδοσία του υπολογιστή αποσυνδέοντας το καλώδιο τροφοδοσίας από την πρίζα AC.

• Αν το καλώδιο τροφοδοσίας έχει βύσμα σύνδεσης 3 ακίδων, συνδέστε το καλώδιο σε γειωμένη πρίζα 3 ακίδων με γείωση. Μην απενεργοποιείτε την ακίδα γείωσης του καλωδίου ρεύματος προσθέτοντας για παράδειγμα έναν προσαρμογέα 2 ακίδων. Η ακίδα γείωσης αποτελεί σημαντικό χαρακτηριστικό ασφαλείας.

Για την ασφάλειά σας, μην τοποθετείτε αντικείμενα επάνω στα καλώδια τροφοδοσίας ή σε καλώδια. Διατάξτε τα με τρόπο που δεν θα είναι δυνατό κάποιος να τα πατήσει ή να σκοντάψει σε αυτά.

Για να μειώσετε τον κίνδυνο σοβαρού τραυματισμού, διαβάστε τον *Οδηγό ασφάλειας και άνεσης*. Περιγράφει τον κατάλληλο σταθμό εργασίας, τη ρύθμιση των παραμέτρων, τη σωστή στάση καθώς και τις συνήθειες εργασίας των χρηστών υπολογιστών αλλά και συμβουλές για την υγεία τους. Παρέχει επίσης σημαντικές πληροφορίες ασφαλείας σχετικά με μηχανικά και ηλεκτρικά ζητήματα. Ο οδηγός αυτός βρίσκεται στο web, στην τοποθεσία<http://www.hp.com/ergo>.

**ΣΗΜΑΝΤΙΚΟ:** Για την προστασία της οθόνης, αλλά και του υπολογιστή, συνδέστε όλα τα καλώδια τροφοδοσίας του υπολογιστή και των περιφερειακών συσκευών (όπως οθόνη, εκτυπωτής, σαρωτής) σε συσκευή προστασίας από απότομες μεταβολές τάσης, όπως ένα πολύπριζο, ή σε συσκευή UPS (Uninterruptible Power Supply). Δεν παρέχουν όλα τα πολύπριζα προστασία από απότομες μεταβολές τάσης. Για να ισχύει αυτό, θα πρέπει τα πολύπριζα να φέρουν ειδική ένδειξη ότι παρέχουν αυτού του είδους την προστασία. Χρησιμοποιήστε ένα πολύπριζο του οποίου ο κατασκευαστής παρέχει "Πολιτική αντικατάστασης σε περίπτωση βλάβης", ώστε να μπορέσετε να αντικαταστήσετε τον εξοπλισμό σας σε περίπτωση που η προστασία από απότομες μεταβολές τάσης δεν λειτουργήσει.

Χρησιμοποιήστε ένα κατάλληλο έπιπλο σωστού μεγέθους, σχεδιασμένο για τη σωστή στήριξη της οθόνης LCD HP.

**ΠΡΟΕΙΔ/ΣΗ!** Οι οθόνες LCD που είναι ακατάλληλα τοποθετημένες σε ντουλάπια, βιβλιοθήκες, ράφια, γραφεία, μεγάφωνα, μπαούλα ή καροτσάκια ενδέχεται να πέσουν και να προκαλέσουν τραυματισμό.

Πρέπει να είστε πολύ προσεκτικοί και να δρομολογήσετε όλα τα καλώδια που συνδέονται με την οθόνη LCD ώστε να αποφύγετε να τα τραβήξετε, να πιαστείτε σε αυτά ή να σκοντάψετε επάνω τους.

Βεβαιωθείτε ότι η συνολική τιμή αμπέρ των προϊόντων που συνδέονται στην πρίζα AC δεν υπερβαίνει την τιμή ρεύματος της πρίζας και ότι η συνολική τιμή αμπέρ των προϊόντων που συνδέονται στο καλώδιο τροφοδοσίας δεν υπερβαίνει την τιμή του καλωδίου. Δείτε την ετικέτα ισχύος για να καθορίσετε την ένταση σε αμπέρ (AMPS ή A) για κάθε συσκευή.

Εγκαταστήστε την οθόνη κοντά σε πρίζα AC, στην οποία έχετε εύκολη πρόσβαση. Αποσυνδέστε την οθόνη πιάνοντας το βύσμα σταθερά και τραβώντας το από την πρίζα AC. Δεν πρέπει να αποσυνδέετε ποτέ την οθόνη τραβώντας το καλώδιο.

Μην ρίχνετε κάτω την οθόνη και μην την τοποθετείτε σε ασταθείς επιφάνειες.

**ΣΗΜΕΙΩΣΗ:** Αυτό το προϊόν είναι κατάλληλο για σκοπούς ψυχαγωγίας. Μπορείτε να τοποθετήσετε την οθόνη σε περιβάλλον ελεγχόμενων συνθηκών φωτισμού για να αποφεύγονται οι παρεμβολές από το φωτισμό περιβάλλοντος και από φωτεινές επιφάνειες που ενδέχεται να προκαλέσουν ενοχλητικές αντανακλάσεις από την οθόνη.

# <span id="page-8-0"></span>**Χαρακτηριστικά και στοιχεία προϊόντος**

#### **Χαρακτηριστικά**

Μεταξύ των χαρακτηριστικών που διαθέτει η οθόνη περιλαμβάνονται τα ακόλουθα:

- Οθόνη με διαγώνιο ορατής περιοχής 60,5 cm (23,8 ίντσες) και ανάλυση 2560 × 1440, καθώς και υποστήριξη πλήρους οθόνης για χαμηλότερες αναλύσεις. Περιλαμβάνει προσαρμοσμένη κλίμακα για μέγιστο μέγεθος εικόνας και παράλληλη διατήρηση των αρχικών αναλογίων της εικόνας
- Αντιθαμβωτική οθόνη με οπισθοφωτισμό WLED
- Ευρεία γωνία προβολής για θέαση από όρθια ή καθιστή θέση ή ενώ μετακινείστε πλευρικά
- Δυνατότητα κλίσης
- Είσοδος σήματος εικόνας DisplayPort
- Είσοδος σήματος βίντεο HDMI (High Definition Multimedia Interface) με υποστήριξη MHL (Mobile High-Definition Link)
- Θύρα USB 3.0 Type-B αποστολής δεδομένων και δύο θύρες USB 3.0 Type-A λήψης δεδομένων
- Θύρα USB Type-C που υποστηρίζει την παροχή τροφοδοσίας έως και 60 watt, DisplayPort 1.2 και USB 3.0
- Υποδοχή εξόδου ήχου (ακουστικών)
- Ενσωματωμένα ηχεία με premium ήχο
- Περιέχονται καλώδια DisplayPort, HDMI, HDMI/MHL, USB Type-C και USB Type-B έως Type-A
- Ασύρματη βάση φόρτισης που υποστηρίζει Qi και επαγωγική τεχνολογία AirFuel για κινητά τηλέφωνα και tablet
- Τεχνολογία Picture-in-Picture/Picture-beside-Picture
- Δυνατότητα τοποθέτησης και άμεσης λειτουργίας (plug and play), εάν υποστηρίζεται από το λειτουργικό σας σύστημα
- Προβλέπεται υποδοχή καλωδίου ασφαλείας στο πίσω μέρος της οθόνης για προαιρετικό καλώδιο ασφαλείας
- Ρυθμίσεις της λειτουργίας εμφάνισης στην οθόνη (OSD) σε αρκετές γλώσσες για εύκολη ρύθμιση και βελτιστοποίηση της εικόνας
- Λογισμικό HP Display Assistant για προσαρμογή των ρυθμίσεων της οθόνης και ενεργοποίηση των χαρακτηριστικών αποτροπής κλοπής (ανατρέξτε στον *Οδηγό χρήσης του HP Display Assistant* στον οπτικό δίσκο που περιλαμβάνεται με την οθόνη σας)
- HDCP (Προστασία ψηφιακού περιεχομένου υψηλού εύρους ζώνης) προστασία αντιγραφής σε όλες τις ψηφιακές εισόδους
- Οπτικός δίσκος λογισμικού και τεκμηρίωσης που περιλαμβάνει τα προγράμματα οδήγησης της οθόνης και την τεκμηρίωση του προϊόντος
- Λειτουργία εξοικονόμησης ενέργειας για κάλυψη των απαιτήσεων μειωμένης κατανάλωσης ενέργειας

**ΣΗΜΕΙΩΣΗ:** Για πληροφορίες ασφάλειας και κανονισμών, δείτε τις *Επισημάνσεις για το προϊόν* που παρέχονται στον οπτικό δίσκο ή στο κιτ τεκμηρίωσης. Για να εντοπίσετε ενημερώσεις για τον οδηγό χρήσης του προϊόντος σας, επισκεφτείτε τη διεύθυνση <http://www.hp.com/support>για να πραγματοποιήσετε λήψη των πιο πρόσφατων εκδόσεων των προγραμμάτων και προγραμμάτων οδήγησης HP. Επιπλέον, μπορείτε να εγγραφείτε για να λαμβάνετε αυτόματες ειδοποιήσεις όταν υπάρχουν διαθέσιμες ενημερώσεις.

#### <span id="page-9-0"></span>**Εξαρτήματα πίσω πλευράς**

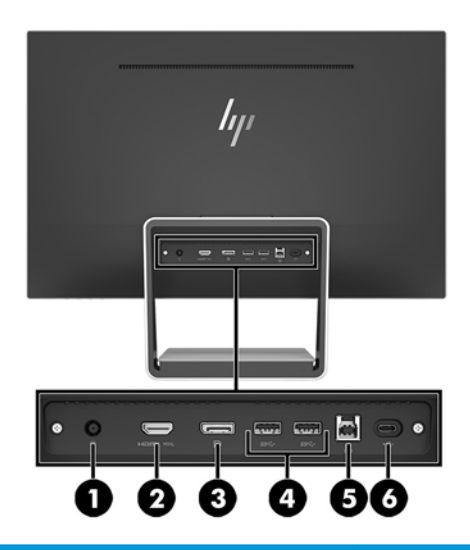

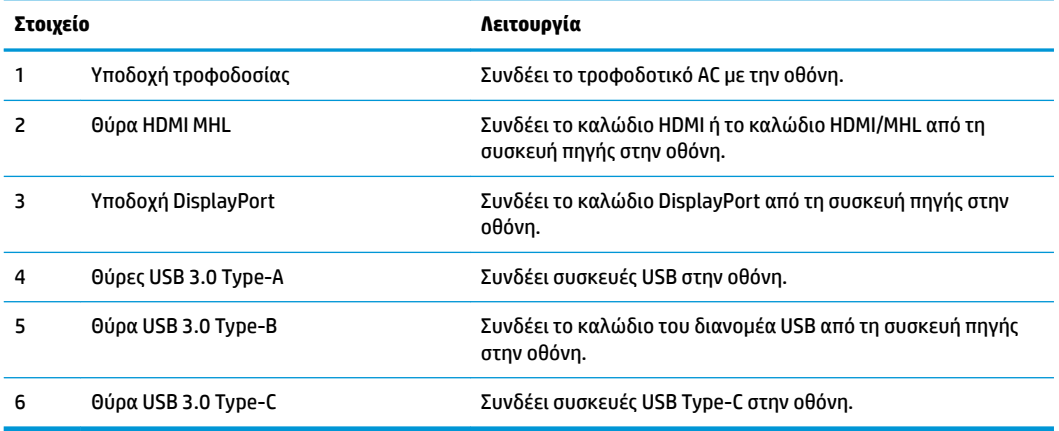

**ΣΗΜΕΙΩΣΗ:** Ο οδηγός αυτός περιγράφει χαρακτηριστικά που είναι κοινά στα περισσότερα προϊόντα οθονών. Ορισμένα χαρακτηριστικά, τα χρώματα και τα εικονίδια ενδέχεται να διαφέρουν στην οθόνη σας.

#### <span id="page-10-0"></span>**Μπροστινά και πλαϊνά στοιχεία**

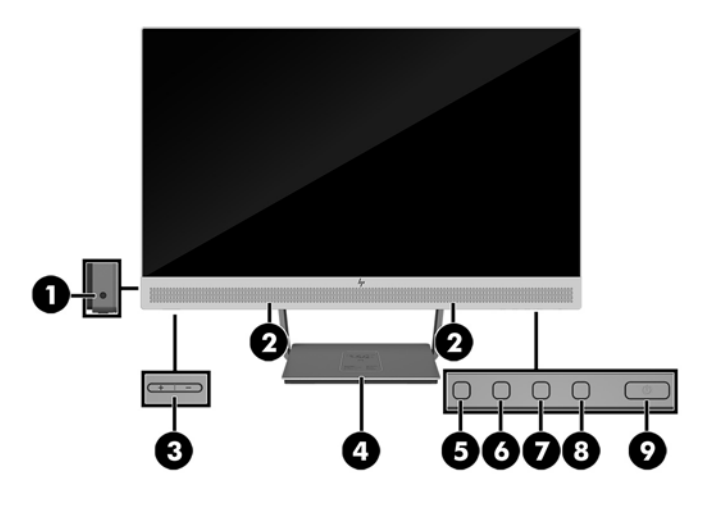

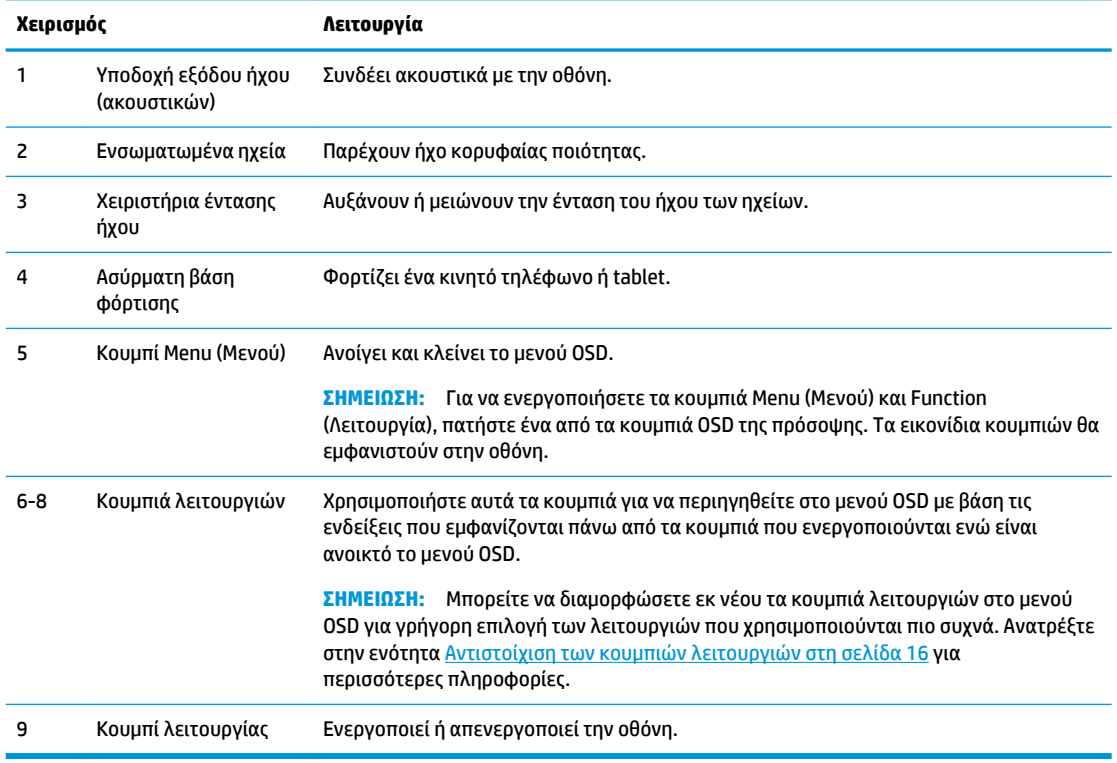

**ΣΗΜΕΙΩΣΗ:** Για να προβάλετε μια εξομοίωση του μενού OSD, επισκεφτείτε τη βιβλιοθήκη μέσων HP Customer Self Repair Services Media Library στη διεύθυνση<http://www.hp.com/go/sml>.

# <span id="page-11-0"></span>**Ρύθμιση της οθόνης**

#### **Σύνδεση των καλωδίων**

- **ΣΗΜΕΙΩΣΗ:** Στη συσκευασία της οθόνης περιλαμβάνονται μόνο ορισμένα καλώδια.
	- **1.** Τοποθετήστε την οθόνη σε ένα εξυπηρετικό, επαρκώς αεριζόμενο σημείο, κοντά στον υπολογιστή.
	- **2.** Συνδέστε ένα καλώδιο βίντεο για είσοδο ήχου/βίντεο.
	- **ΣΗΜΕΙΩΣΗ:** Η οθόνη θα καθορίσει αυτόματα ποιες είσοδοι έχουν έγκυρα σήματα εικόνας. Μπορείτε να επιλέξετε τις εισόδους πατώντας το κουμπί μενού, για να αποκτήσετε πρόσβαση στο μενού Ενδείξεις στην οθόνη (OSD) και επιλέγοντας **Input Control** (Έλεγχος εισόδου).
		- Συνδέστε το ένα άκρο ενός καλωδίου DisplayPort στο βύσμα σύνδεσης DisplayPort στο πίσω μέρος της οθόνης και το άλλο άκρο στο βύσμα σύνδεσης DisplayPort της συσκευής πηγής.

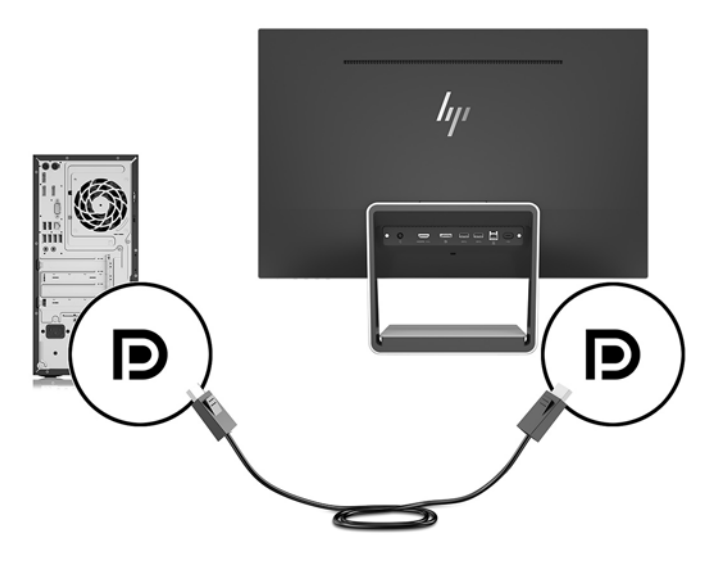

- Συνδέστε το ένα άκρο ενός καλωδίου HDMI/HDMI στο βύσμα HDMI στο πίσω μέρος της οθόνης και το άλλο άκρο σε ένα βύσμα HDMI της συσκευής πηγής. Ή, συνδέστε το ένα άκρο ενός καλωδίου HDMI/HDMI στο βύσμα σύνδεσης HDMI στο πίσω μέρος της οθόνης και το άλλο άκρο στο βύσμα σύνδεσης MHL της συσκευής πηγής.
- **ΣΗΜΕΙΩΣΗ:** Η οθόνη συνοδεύεται από δύο καλώδια HDMI, ένα για σύνδεση συσκευής HDMI και ένα για σύνδεση συσκευής MHL.

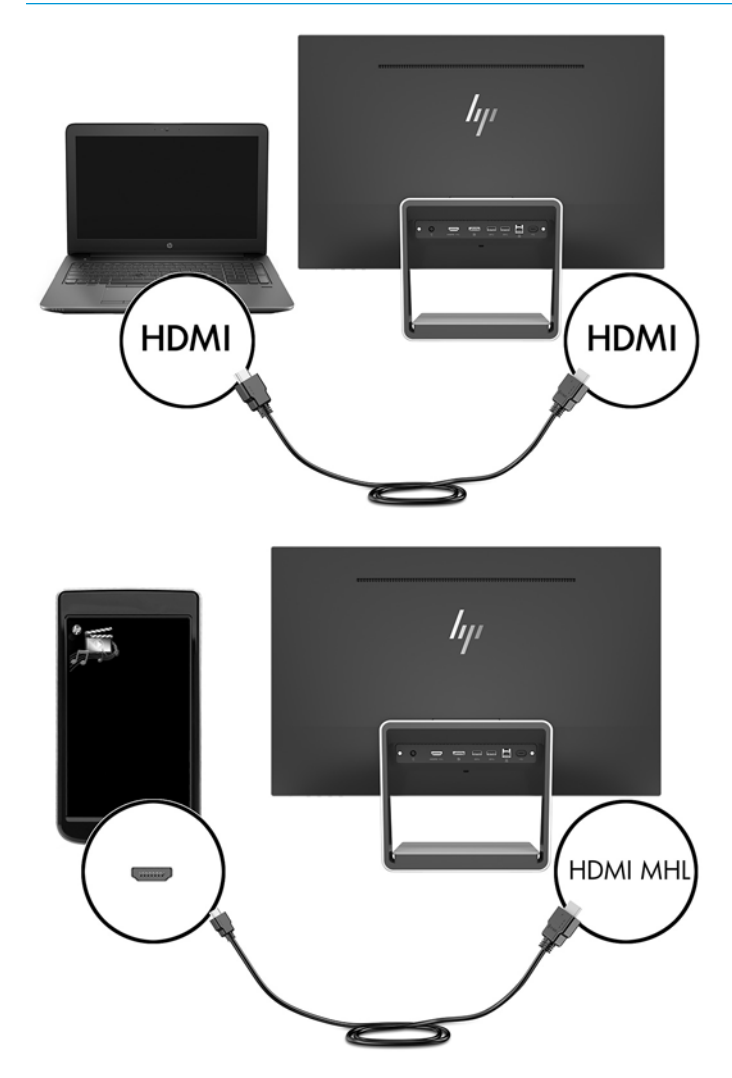

**ΣΗΜΕΙΩΣΗ:** Η θύρα USB Type-C της οθόνης μπορεί επίσης να χρησιμοποιηθεί ως είσοδος ήχου/βίντεο DisplayPort όταν συνδεθεί σε συσκευή-πηγή USB Type-C.

Η λειτουργία Αυτόματης εναλλαγής εισόδου, πραγματοποιεί εναλλαγές μεταξύ της εισόδου HDMI και της εισόδου DisplayPort. Για να μεταβείτε στην είσοδο USB Type-C, πατήστε ένα από τα κουμπιά OSD της πρόσοψης για να ανοίξετε το μενού OSD και κατόπιν επιλέξτε **Input Control** (Έλεγχος εισόδου) > **USB-C Video** (Βίντεο USB-C).

**3.** Συνδέστε το συνδετήρα Type-Β του καλωδίου USB αποστολής δεδομένων στη θύρα USB αποστολής δεδομένων στο πίσω μέρος της οθόνης. Στη συνέχεια, συνδέστε το συνδετήρα Type-A του καλωδίου στη θύρα USB λήψης δεδομένων στη συσκευή-πηγή.

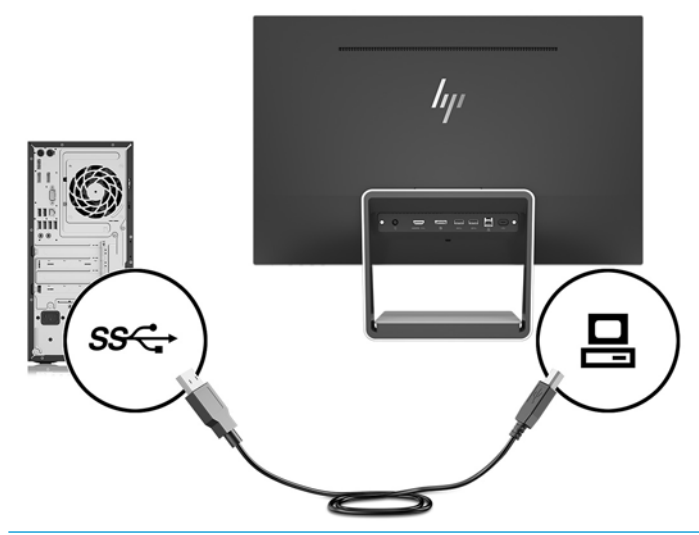

- **ΣΗΜΕΙΩΣΗ:** Η θύρα USB Type-C της οθόνης μπορεί επίσης να χρησιμοποιηθεί ως θύρα αποστολής δεδομένων USB όταν συνδεθεί σε συσκευή-πηγή USB Type-C.
- **4.** Συνδέστε το ένα άκρο του καλωδίου USB Type-C στη θύρα USB Type-C στο πίσω μέρος της οθόνης και το άλλο άκρο στη θύρα USB Type-C στη συσκευή USB Type-C.

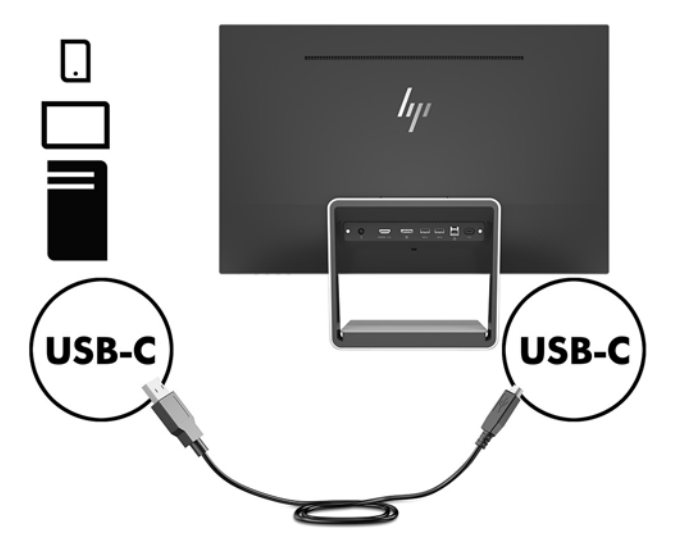

Η θύρα USB Type-C της οθόνης μπορεί να λειτουργήσει ως είσοδος ήχου/βίντεο DisplayPort, ως σύνδεση αποστολής δεδομένων USB 3.0 ή μπορεί να χρησιμοποιηθεί για την παροχή 60 watt ρεύματος τροφοδοσίας σε κάποια συσκευή. Οι έξοδοι τροφοδοσίας είναι 5 V / 5,25 V / 9 V / 12 V / 15 V / 20 V, 3 A (60 W μέγ.).

**ΣΗΜΕΙΩΣΗ:** Ο οδηγός αυτός περιγράφει χαρακτηριστικά που είναι κοινά στα περισσότερα προϊόντα οθονών. Ορισμένα χαρακτηριστικά, τα χρώματα και τα εικονίδια ενδέχεται να διαφέρουν στην οθόνη σας.

**5.** Συνδέστε το ένα άκρο του καλωδίου τροφοδοσίας AC στην τροφοδοσία ρεύματος (1) και το άλλο άκρο σε μια γειωμένη πρίζα (2) και, στη συνέχεια, συνδέστε το άκρο DC του καλωδίου τροφοδοσίας στην οθόνη (3).

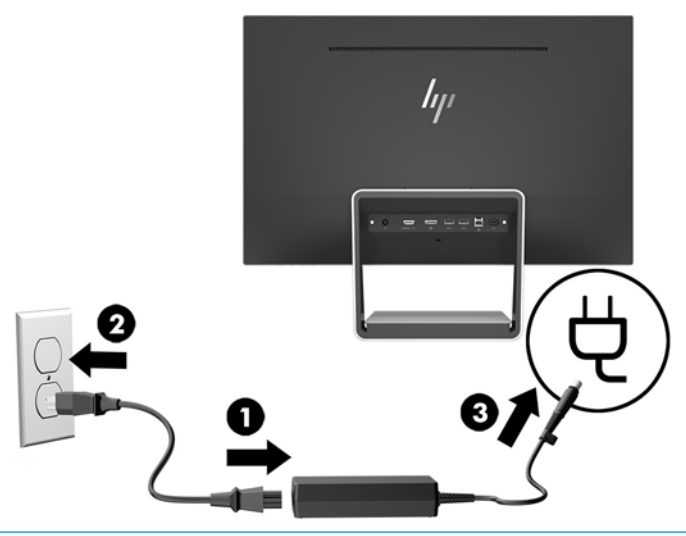

**ΠΡΟΕΙΔ/ΣΗ!** Για να μειώσετε τον κίνδυνο ηλεκτροπληξίας ή βλάβης του εξοπλισμού:

Μην απενεργοποιείτε τη γείωση του καλωδίου τροφοδοσίας. Η γείωση είναι ένα σημαντικό χαρακτηριστικό ασφάλειας.

Συνδέστε το καλώδιο τροφοδοσίας σε μια πρίζα AC με γείωση και εύκολη πρόσβαση ανά πάσα στιγμή.

Διακόψτε την τροφοδοσία του εξοπλισμού αποσυνδέοντας το καλώδιο τροφοδοσίας από την πρίζα AC.

Για την ασφάλειά σας, μην τοποθετείτε αντικείμενα επάνω στα καλώδια τροφοδοσίας ή σε καλώδια. Διατάξτε τα με τρόπο που δεν θα είναι δυνατό κάποιος να τα πατήσει ή να σκοντάψει σε αυτά. Μην τραβάτε το καλώδιο. Κατά την αποσύνδεση του καλωδίου τροφοδοσίας από την πρίζα AC, πιάστε το καλώδιο από το βύσμα.

#### <span id="page-15-0"></span>**Ρύθμιση της οθόνης**

Δώστε κλίση στην οθόνη προς τα εμπρός ή προς τα πίσω, έτσι ώστε να εξυπηρετεί το ύψος των ματιών.

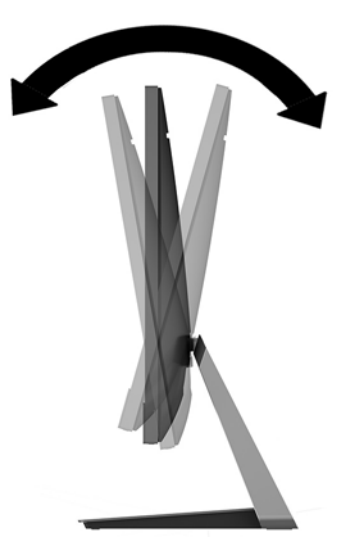

#### **Ενεργοποίηση της οθόνης**

- **1.** Πατήστε το κουμπί λειτουργίας στον υπολογιστή για να τον ενεργοποιήσετε.
- **2.** Πατήστε το κουμπί λειτουργίας στο κάτω δεξιά μέρος της οθόνης για να την ενεργοποιήσετε.

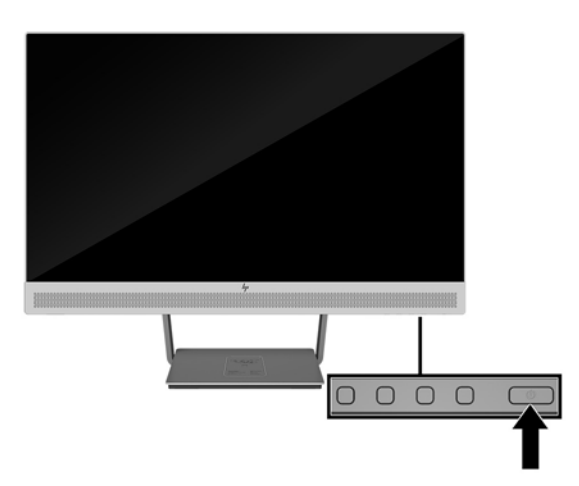

- **ΣΗΜΑΝΤΙΚΟ:** Μπορεί να παρουσιαστεί καταστρεπτική μόνιμη αποτύπωση εικόνας στις οθόνες που εμφανίζουν την ίδια στατική εικόνα για 12 ή περισσότερες συνεχείς ώρες μη χρήσης. Για να αποφύγετε την καταστρεπτική κατακράτηση ίχνους εικόνας στην οθόνη, πρέπει να ενεργοποιείτε πάντα μια εφαρμογή προφύλαξης οθόνης ή να απενεργοποιείτε την οθόνη όταν δεν τη χρησιμοποιείτε για παρατεταμένη χρονική περίοδο. Η διατήρηση εικόνας είναι μια κατάσταση που ενδέχεται να παρουσιαστεί σε όλες τις οθόνες LCD. Οι οθόνες που εμφανίζουν το φαινόμενο burn-in (μόνιμη αποτύπωση εικόνας στην οθόνη) δεν καλύπτονται από την εγγύηση HP.
- **ΣΗΜΕΙΩΣΗ:** Εάν δεν έχει αποτέλεσμα το πάτημα του κουμπιού λειτουργίας, ενδέχεται να είναι ενεργοποιημένη η λειτουργία κλειδώματος του κουμπιού λειτουργίας. Για να απενεργοποιήσετε αυτή τη λειτουργία, πατήστε και κρατήστε πατημένο το κουμπί λειτουργίας της οθόνης για 10 δευτερόλεπτα.

<span id="page-16-0"></span>**ΣΗΜΕΙΩΣΗ:** Μπορείτε να απενεργοποιήσετε την ενδεικτική λυχνία λειτουργίας στο μενού OSD. Πατήστε το κουμπί μενού στο μπροστινό μέρος της οθόνης και, στη συνέχεια, επιλέξτε **Power Control** (Στοιχείο ελέγχου λειτουργίας) > **Power LED** (Φωτεινή ένδειξη λειτουργίας) > **2ƫ** (Απενεργοποίηση).

Η οθόνη ελέγχει αυτόματα τις εισόδους σήματος για να εντοπίσει την ενεργή είσοδο και χρησιμοποιεί αυτήν την είσοδο για την οθόνη.

#### **Τοποθέτηση καλωδίου ασφαλείας**

Μπορείτε να ασφαλίσετε την οθόνη σε σταθερό αντικείμενο με προαιρετική κλειδαριά καλωδίου ασφαλείας που διατίθεται από την HP.

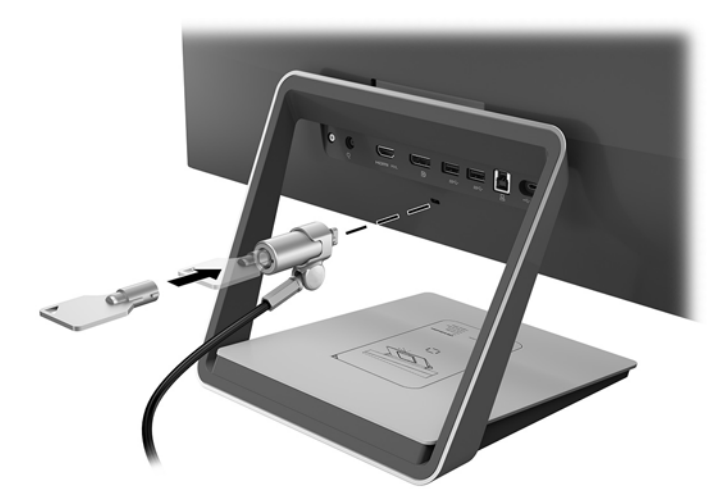

# <span id="page-17-0"></span>**2 Χρήση της οθόνης**

# **Λογισμικό και βοηθητικά προγράμματα**

Ο οπτικός δίσκος που συνοδεύει την οθόνη περιέχει αρχεία που μπορείτε να εγκαταστήσετε στον υπολογιστή:

- .inf (Αρχείο πληροφοριών εγκατάστασης)
- .icm (Αρχείο συμφωνίας χρωμάτων εικόνας), ένα για κάθε βαθμονομημένο χρωματικό χώρο

#### **Αρχείο πληροφοριών εγκατάστασης**

Το αρχείο με επέκταση .inf ορίζει τους πόρους της οθόνης που θα χρησιμοποιηθούν από τα λειτουργικά συστήματα Windows® για να διασφαλιστεί η συμβατότητα της οθόνης με την κάρτα γραφικών του υπολογιστή.

Η οθόνη αυτή είναι συμβατή με τη δυνατότητα άμεσης λειτουργίας Windows Plug and Play και δεν απαιτείται εγκατάσταση του αρχείου πληροφοριών εγκατάστασης .inf για την ορθή λειτουργία της. Η συµβατότητα της οθόνης με τη δυνατότητα τοποθέτησης και άμεσης λειτουργίας προϋποθέτει ότι η κάρτα γραφικών του υπολογιστή είναι συμβατή με το πρότυπο VESA DDC2 και ότι η οθόνη συνδέεται απευθείας στην κάρτα γραφικών. Το Plug and Play δεν λειτουργεί από ξεχωριστές υποδοχές τύπου BNC ή από buffer/πλαίσια διανοµής.

#### **Αρχείο ταιριάσματος χρωμάτων εικόνας**

Τα αρχεία .icm είναι αρχεία δεδομένων που χρησιμοποιούνται σε συνδυασμό με προγράμματα γραφικών για να παρέχουν αρμονικό ταίριασμα χρωμάτων ανάμεσα στην οθόνη και τον εκτυπωτή ή το σαρωτή και την οθόνη. Αυτό το αρχείο ενεργοποιείται μέσα από προγράμματα γραφικών που υποστηρίζουν αυτήν τη λειτουργία.

**ΣΗΜΕΙΩΣΗ:** Το προφίλ χρωμάτων ICM εγγράφεται σύμφωνα με την προδιαγραφή μορφής προφίλ International Color Consortium (ICC).

### **Εγκατάσταση των αρχείων .inf και .icm**

Αφού διαπιστώσετε ότι πρέπει να πραγματοποιήσετε ενημέρωση, μπορείτε να εγκαταστήσετε τα αρχεία .inf και .icm από τον οπτικό δίσκο ή μέσω λήψης.

#### **Εγκατάσταση από τον οπτικό δίσκο**

Για να εγκαταστήσετε τα αρχεία .inf και .icm από τον οπτικό δίσκο στον υπολογιστή:

- **1.** Τοποθετήστε τον οπτικό δίσκο στη μονάδα οπτικού δίσκου του υπολογιστή. Εμφανίζεται το μενού του οπτικού δίσκου.
- **2.** Δείτε το αρχείο **HP Monitor Software Information** (Πληροφορίες λογισμικού οθόνης HP).
- **3.** Επιλέξτε **Install Monitor Driver Software** (Εγκατάσταση λογισμικού του προγράμματος οδήγησης της οθόνης).
- <span id="page-18-0"></span>**4.** Ακολουθήστε τις οδηγίες που εμφανίζονται στην οθόνη.
- **5.** Ελέγξτε ότι εμφανίζεται η σωστή ανάλυση και οι σωστές τιμές ανανέωσης στον Πίνακα Ελέγχου της οθόνης των Windows.

**ΣΗΜΕΙΩΣΗ:** Σε περίπτωση σφάλματος εγκατάστασης, μπορεί να χρειαστεί να εγκαταστήσετε τα ψηφιακά υπογεγραμμένα αρχεία .inf και .icm της οθόνης με μη αυτόματο τρόπο από τον οπτικό δίσκο. Ανατρέξτε στο αρχείο HP Monitor Software Information που βρίσκεται στον οπτικό δίσκο.

#### **Λήψη από το διαδίκτυο**

Εάν δεν έχετε υπολογιστή ή συσκευή πηγής με μονάδα οπτικού δίσκου, μπορείτε να πραγματοποιήσετε λήψη της πιο πρόσφατης έκδοσης των αρχείων .inf και .icm από την τοποθεσία web υποστήριξης οθονών της HP.

- **1.** Μεταβείτε στη διεύθυνση [http://www.hp.com/support.](http://www.hp.com/support)
- **2.** Επιλέξτε **Λήψη λογισμικού και προγραμμάτων οδήγησης**.
- **3.** Ακολουθήστε τις οδηγίες που εμφανίζονται στην οθόνη για να επιλέξετε την οθόνη σας και να πραγματοποιήσετε λήψη του λογισμικού.

# <span id="page-19-0"></span>**Χρήση του ασύρματου φορτιστή**

Η βάση της οθόνης περιλαμβάνει έναν ασύρματο σταθμό φόρτισης που μπορεί να χρησιμοποιηθεί για τη φόρτιση ενός κινητού τηλεφώνου ή tablet. Ο φορτιστής υποστηρίζει Qi και επαγωγική τεχνολογία AirFuel (5 W).

Για να φορτίσετε μια συσκευή, τοποθετήστε τη συσκευή με την πρόσοψη στραμμένη προς τα πάνω στο κέντρο του σταθμού φόρτισης και θέστε τη συσκευή έτσι ώστε τα πηνία φόρτισης να ευθυγραμμίζονται και η λυχνία LED να έχει σταθερό πορτοκαλί χρώμα.

**ΣΗΜΕΙΩΣΗ:** Η απόσταση φόρτισης Z είναι 4 mm. Βεβαιωθείτε ότι το έξυπνο τηλέφωνο ή το tablet αντιστοιχίζεται στο πηνίο φόρτισης και αφαιρέστε τη θήκη για να επιτύχετε την καλύτερη απόδοση φόρτισης.

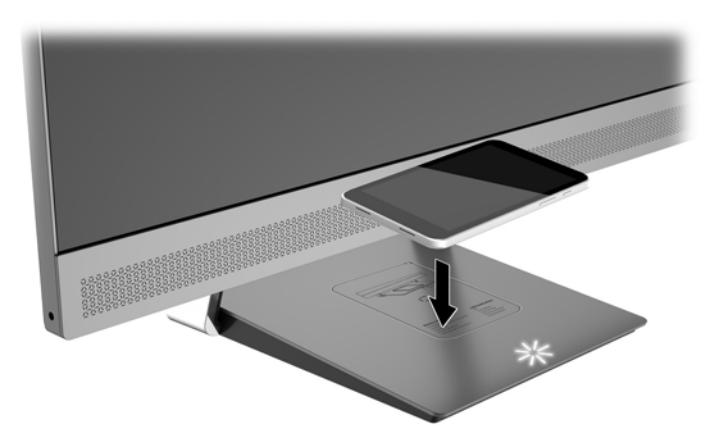

Η λυχνία LED στο σταθμό φόρτισης παρέχει μια ένδειξη για την κατάσταση της συσκευής που φορτίζεται:

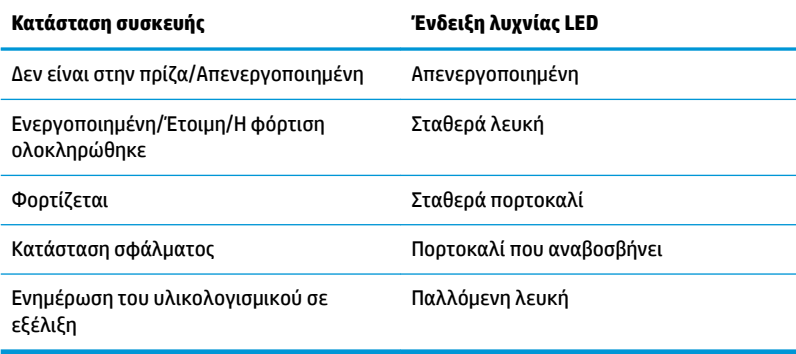

## <span id="page-20-0"></span>**Χρήση του μενού ενδείξεων στην οθόνη (OSD)**

Χρησιμοποιήστε το μενού ενδείξεων στην οθόνη (OSD), για να προσαρμόσετε την εικόνα της οθόνης ανάλογα με τις προτιμήσεις σας. Μπορείτε να αποκτήσετε πρόσβαση και να πραγματοποιήσετε προσαρμογές στο μενού OSD χρησιμοποιώντας τα κουμπιά στην πρόσοψη της οθόνης.

Για να ανοίξετε το μενού OSD και να κάνετε προσαρμογές, ακολουθήστε τα εξής βήματα:

- **1.** Εάν δεν είναι ήδη ενεργοποιημένη η οθόνη, πατήστε το κουμπί λειτουργίας για να την ενεργοποιήσετε.
- **2.** Για να αποκτήσετε πρόσβαση στο μενού OSD, πατήστε ένα από τα τέσσερα κουμπιά της πρόσοψης για να ενεργοποιήσετε τα κουμπιά και, στη συνέχεια, πατήστε το κουμπί Menu (Μενού) για να ανοίξετε το OSD.
- **3.** Χρησιμοποιήστε τα τρία κουμπιά λειτουργιών για να περιηγηθείτε, να επιλέξετε και να προσαρμόσετε τις επιλογές του μενού. Οι ετικέτες των κουμπιών στην οθόνη μεταβάλλονται ανάλογα με το μενού ή το υπομενού που είναι ενεργό.

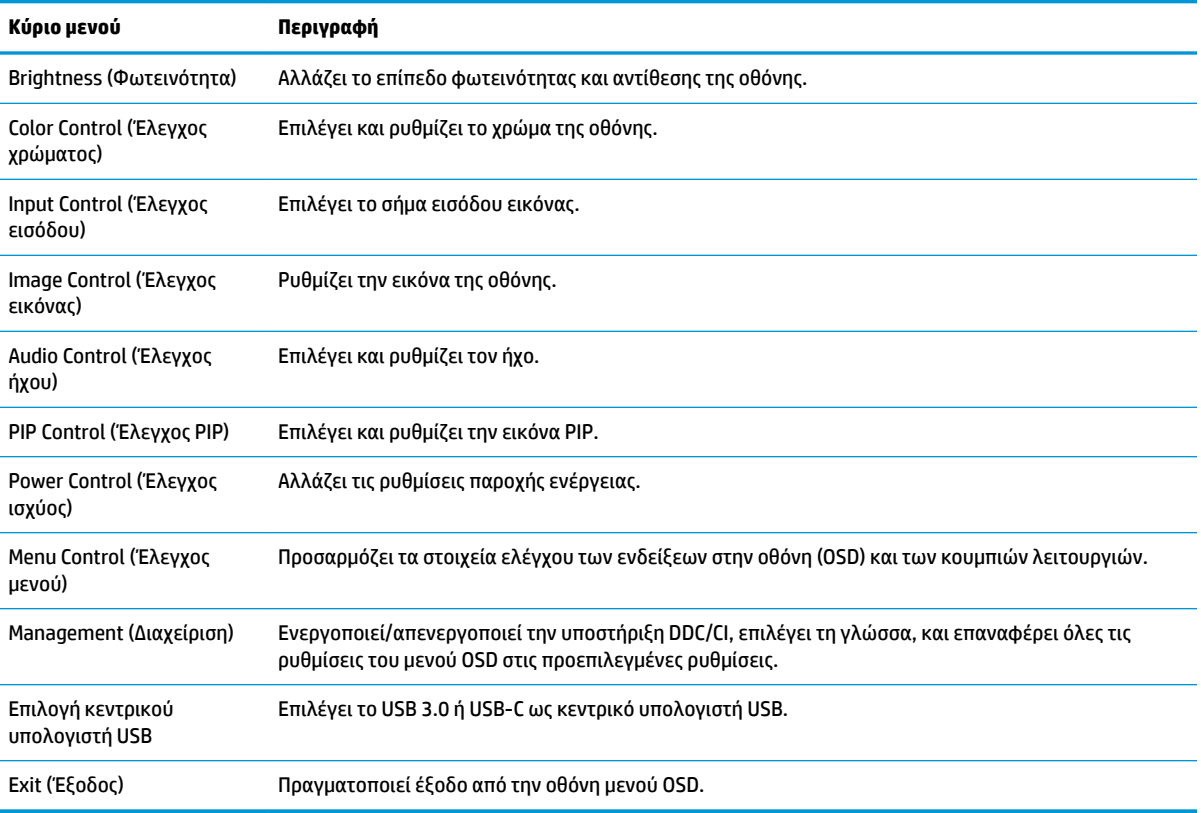

Ο ακόλουθος πίνακας παραθέτει τις επιλογές μενού στο κύριο μενού OSD.

## <span id="page-21-0"></span>**Αντιστοίχιση των κουμπιών λειτουργιών**

Το πάτημα οποιουδήποτε από τα τέσσερα κουμπιά OSD στην πρόσοψη ενεργοποιεί τα κουμπιά και εμφανίζει τα εικονίδια τους στην οθόνη. Οι εργοστασιακές προεπιλογές για τα εικονίδια και τις λειτουργίες των κουμπιών παρατίθενται παρακάτω.

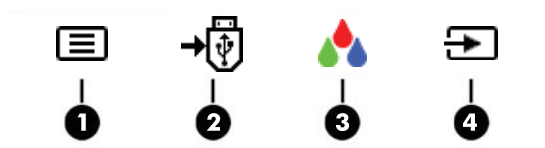

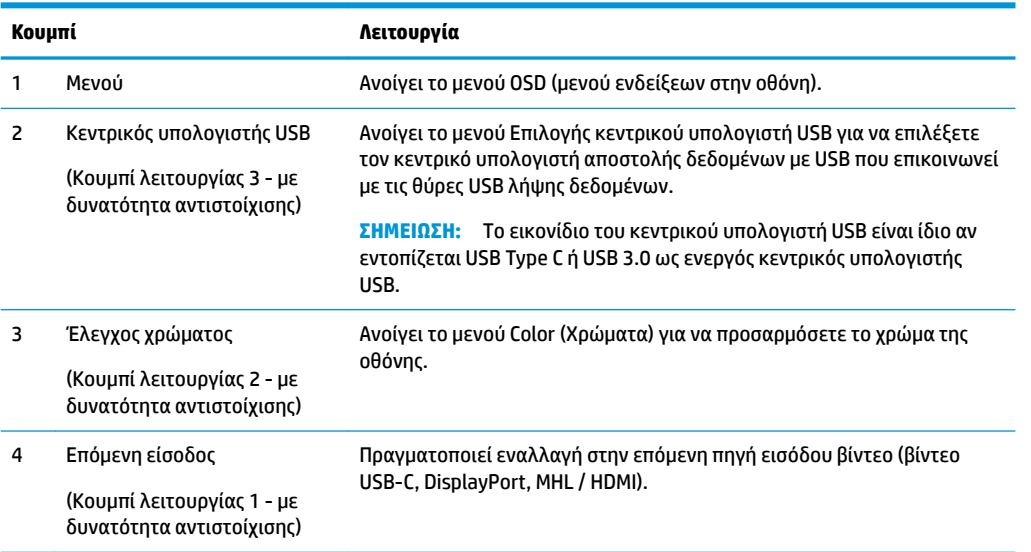

Μπορείτε να αλλάξετε τις προεπιλεγμένες τιμές των κουμπιών λειτουργιών έτσι ώστε όταν τα κουμπιά ενεργοποιούνται να μπορείτε να έχετε γρήγορη πρόσβαση στα στοιχεία μενού που χρησιμοποιούνται συχνά.

Για να αντιστοιχίσετε τα κουμπιά λειτουργιών:

- **1.** Πατήστε ένα από τα τέσσερα κουμπιά της πρόσοψης για να ενεργοποιήσετε τα κουμπιά και, στη συνέχεια, πατήστε το κουμπί μενού για να ανοίξετε το μενού OSD.
- **2.** Στο μενού OSD, επιλέξτε **Menu Control** (Έλεγχος μενού) > **Assign Buttons** (Αντιστοίχιση κουμπιών) και, στη συνέχεια, ορίστε μία από τις διαθέσιμες επιλογές για το κουμπί που θέλετε να αντιστοιχίσετε.

**ΣΗΜΕΙΩΣΗ:** Μπορείτε να αντιστοιχίσετε μόνο τα τρία κουμπιά λειτουργιών. Δεν μπορείτε να αντιστοιχίσετε το κουμπί Menu (Μενού).

### <span id="page-22-0"></span>**Χρήση των λειτουργιών PIP (Picture-in-Picture) και PBP (Picture-beside-Picture)**

Η οθόνη υποστηρίζει τη λειτουργία PIP, όπου μια πηγή επικαλύπτει μια άλλη, και τη λειτουργία PBP, όπου μια πηγή βρίσκεται δίπλα σε μια άλλη είτε οριζόντια (για τον οριζόντιο προσανατολισμό) ή κάθετα (για τον κατακόρυφο προσανατολισμό).

Για να χρησιμοποιήσετε τη λειτουργία PIP ή PBP:

- **1.** Συνδέστε μια δευτερεύουσα πηγή εισόδου στην οθόνη.
- **2.** Πατήστε ένα από τα τέσσερα κουμπιά OSD της πρόσοψης για να ενεργοποιήσετε τα κουμπιά και, στη συνέχεια, πατήστε το κουμπί **Menu** (Μενού) για να ανοίξετε το μενού OSD.
- **3.** Στο OSD, επιλέξτε **PIP Control** (Έλεγχος PIP) > **Enable PIP** (Ενεργοποίηση PIP) και, στη συνέχεια, επιλέξτε είτε **Picture-in-Picture** (Εικόνα μέσα σε εικόνα) ή **2x1 Dual Split (PBP)** (Διπλή διαίρεση 2x1 (PBP)).
- **4.** Η οθόνη θα σαρώσει τις δευτερεύουσες εισόδους για μια έγκυρη είσοδο σήματος και θα χρησιμοποιήσει αυτήν την είσοδο για την εικόνα PIP/PBP. Εάν θέλετε να αλλάξετε την είσοδο PIP/PBP, επιλέξτε **Assign Inputs** (Εκχώρηση εισόδων) στο μενού OSD και επιλέξτε την επιθυμητή είσοδο.
- **ΣΗΜΕΙΩΣΗ:** Οι δύο είσοδοι PIP/PBP πρέπει να είναι είτε DisplayPort και HDMI ή USB Type-C και HDMI. Η οθόνη δεν υποστηρίζει PIP/PBP όταν οι δύο είσοδοι είναι USB Type-C και DisplayPort.
- **5.** Εάν θέλετε να αλλάξετε το μέγεθος του PIP, επιλέξτε **PIP Size** (Μέγεθος PIP) στο μενού OSD και, στη συνέχεια, επιλέξτε το επιθυμητό μέγεθος.
- **6.** Εάν θέλετε να προσαρμόσετε τη θέση του PIP, επιλέξτε **PIP Position** (Θέση PIP) στο μενού OSD και, στη συνέχεια, επιλέξτε την επιθυμητή θέση.

### **Προσαρμογή στη λειτουργία χαμηλού μπλε φωτός**

Η μείωση του μπλε φωτός που εκπέμπεται από την οθόνη μειώνει την έκθεση των ματιών σας στο μπλε φως. Η οθόνη παρέχει μια ρύθμιση με την οποία μπορείτε να μειώσετε την έξοδο μπλε φωτός και να δημιουργήσετε μια πιο χαλαρωτική και λιγότερο διεγερτική εικόνα όταν διαβάζετε περιεχόμενο στην οθόνη. Για να πραγματοποιήσετε τη ρύθμιση:

● Πατήστε ένα από τα τέσσερα κουμπιά OSD της πρόσοψης για να ενεργοποιήσετε τα κουμπιά και, στη συνέχεια, πατήστε το κουμπί Color Control (Έλεγχος χρωμάτων) και επιλέξτε **Low Blue Light** (Χαμηλό μπλε φως).

Ή

Πατήστε ένα από τα τέσσερα κουμπιά OSD της πρόσοψης για να ενεργοποιήσετε τα κουμπιά και, στη συνέχεια, πατήστε το κουμπί Menu (Μενού) για να ανοίξετε το μενού OSD. Στο μενού OSD, επιλέξτε **Color Control** (Έλεγχος χρωμάτων) > **Low Blue Light** (Χαμηλό μπλε φως).

### **Χρήση της λειτουργίας Auto-Sleep Mode (Λειτουργία αυτόματης αναμονής)**

Η οθόνη υποστηρίζει μια επιλογή μενού OSD (μενού ενδείξεων στην οθόνη) που ονομάζεται Auto-Sleep Mode (Λειτουργία αυτόματης αναμονής), η οποία σας επιτρέπει να ενεργοποιείτε ή να απενεργοποιείτε μια κατάσταση λειτουργίας μειωμένης κατανάλωσης ενέργειας για την οθόνη. Όταν είναι ενεργοποιημένη η λειτουργία Auto-Sleep Mode (Λειτουργία αυτόματης αναμονής), η οθόνη μεταβαίνει σε κατάσταση μειωμένης κατανάλωσης ενέργειας όταν ο κεντρικός υπολογιστής στείλει σήμα λειτουργίας χαμηλής κατανάλωσης ενέργειας (απουσία οριζόντιου ή κατακόρυφου σήματος συγχρονισμού).

<span id="page-23-0"></span>Κατά τη μετάβαση σε αυτήν την κατάσταση λειτουργίας μειωμένης κατανάλωσης ενέργειας (κατάσταση αναμονής), η οθόνη είναι κενή, ο οπισθοφωτισμός απενεργοποιείται και η ένδειξη λειτουργίας LED γίνεται πορτοκαλί. Η οθόνη καταναλώνει λιγότερο από 0,5 W ισχύος όταν βρίσκεται σε αυτήν την κατάσταση λειτουργίας μειωμένης κατανάλωσης ενέργειας. Η οθόνη επανέρχεται από την κατάσταση αναμονής όταν ο κεντρικός υπολογιστής στείλει ένα ενεργό σήμα στην οθόνη (για παράδειγμα, εάν ενεργοποιήσετε το ποντίκι ή το πληκτρολόγιο).

Η ρύθμιση Auto-Sleep Mode (Λειτουργία αυτόματης αναμονής) είναι απενεργοποιημένη αν το Power Mode (Λειτουργία κατανάλωσης ενέργειας) έχει οριστεί σε Power Saver (Εξοικονόμηση ενέργειας). Πρέπει να αλλάξετε το Power Mode (Λειτουργία κατανάλωσης ενέργειας) σε Performance (Απόδοση) για να ενεργοποιηθεί. Πατήστε ένα από τα τέσσερα κουμπιά OSD της πρόσοψης για να ενεργοποιήσετε τα κουμπιά και, στη συνέχεια, πατήστε το κουμπί Menu (Μενού) για να ανοίξετε το μενού OSD. Στο μενού OSD επιλέξτε **Power Control** (Στοιχείο ελέγχου λειτουργίας) > **Power Mode** (Λειτουργία κατανάλωσης ενέργειας) > **Performance** (Απόδοση).

Επίσης, μπορείτε να απενεργοποιήσετε το Auto-Sleep Mode (Λειτουργία αυτόματης αναμονής) αν το Power Mode (Λειτουργία κατανάλωσης ενέργειας) έχει οριστεί σε Performance (Απόδοση). Πατήστε ένα από τα τέσσερα κουμπιά OSD της πρόσοψης για να ενεργοποιήσετε τα κουμπιά και, στη συνέχεια, πατήστε το κουμπί Menu (Μενού) για να ανοίξετε το μενού OSD. Στο μενού OSD, επιλέξτε **Power Control** (Στοιχείο ελέγχου λειτουργίας) > **Auto-Sleep Mode** (Λειτουργία αυτόματης αναστολής) > **2ƫ** (Απενεργοποίηση).

### **Αλλαγή της ρύθμισης Power Mode (Λειτουργία κατανάλωσης ενέργειας)**

Από προεπιλογή, η ρύθμιση Power Mode (Λειτουργία κατανάλωσης ενέργειας) στο OSD έχει οριστεί σε Power Saver (Εξοικονόμηση ενέργειας). Όταν είναι ενεργή η λειτουργία Power Saver (Εξοικονόμηση ενέργειας), είναι απενεργοποιημένες οι θύρες/ο διανομέας USB, η ασύρματη φόρτιση και οι λειτουργίας παροχής τροφοδοσίας, στη διάρκεια της κατάστασης αναστολής λειτουργίας χαμηλής ενέργειας και της κατάστασης απενεργοποίησης. Οι λειτουργίες παραμένουν ενεργές όταν η οθόνη είναι στην ενεργή λειτουργία.

Μπορείτε να ενεργοποιήσετε το διανομέα/τις θύρες USB, την ασύρματη φόρτιση και τις λειτουργίες παροχής τροφοδοσίας κατά την κατάσταση αναστολής λειτουργίας χαμηλής ενέργειας και την κατάσταση απενεργοποίησης, αλλάζοντας τη ρύθμιση Power Mode (Λειτουργία κατανάλωσης ενέργειας) από Power Saver (Εξοικονόμηση ενέργειας) σε Perfomance (Απόδοση) στο OSD. Πατήστε ένα από τα τέσσερα κουμπιά OSD της πρόσοψης για να ενεργοποιήσετε τα κουμπιά και, στη συνέχεια, πατήστε το κουμπί Menu (Μενού) για να ανοίξετε το μενού OSD. Στο μενού OSD επιλέξτε **Power Control** (Στοιχείο ελέγχου λειτουργίας) > **Power Mode** (Λειτουργία κατανάλωσης ενέργειας) > **Performance** (Απόδοση).

# <span id="page-24-0"></span>**3 Υποστήριξη και αντιμετώπιση προβλημάτων**

## **Επίλυση συνηθισμένων προβλημάτων**

Ο ακόλουθος πίνακας παραθέτει προβλήματα, τα πιθανά αίτια του κάθε προβλήματος και τις προτεινόμενες λύσεις.

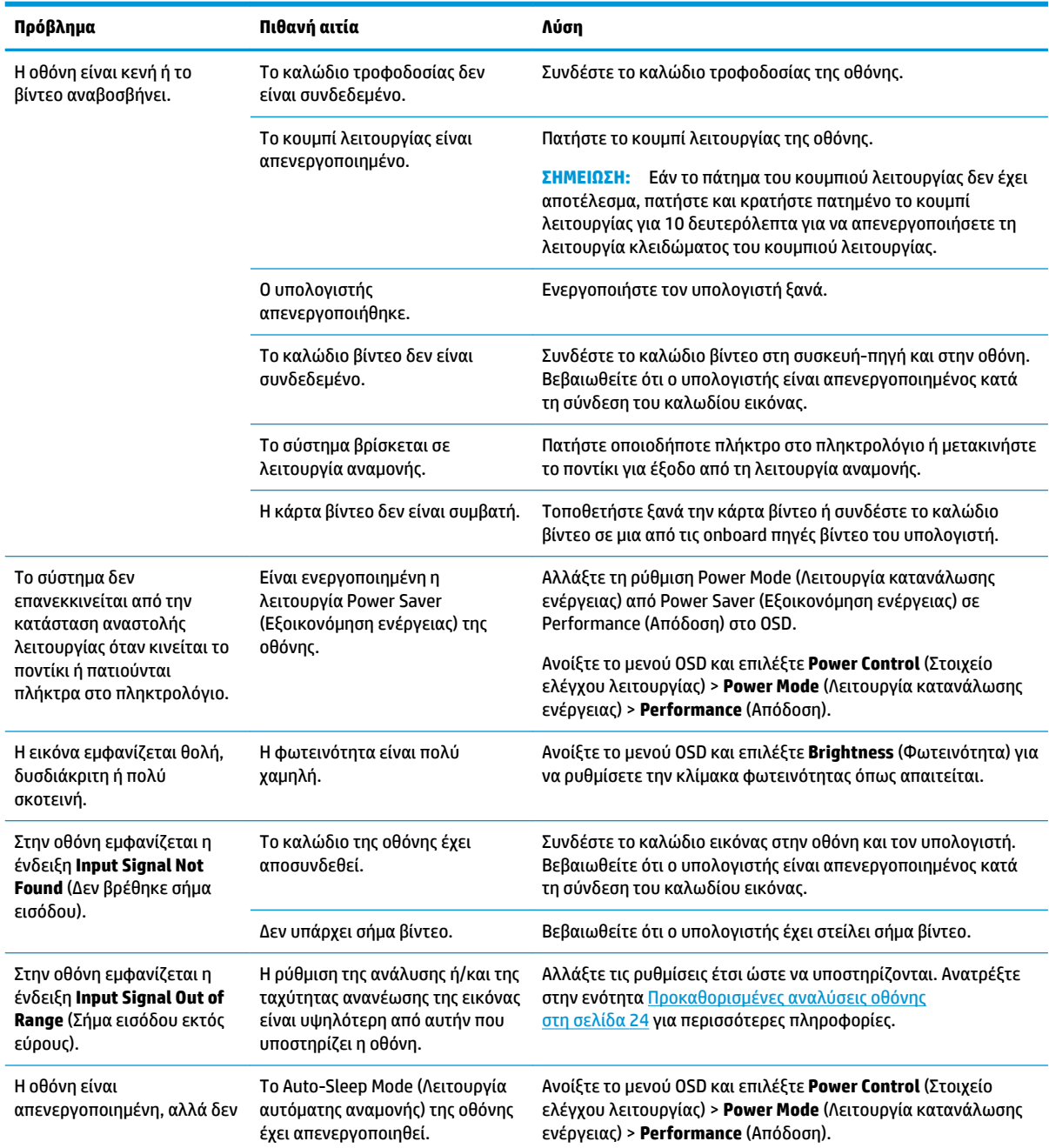

<span id="page-25-0"></span>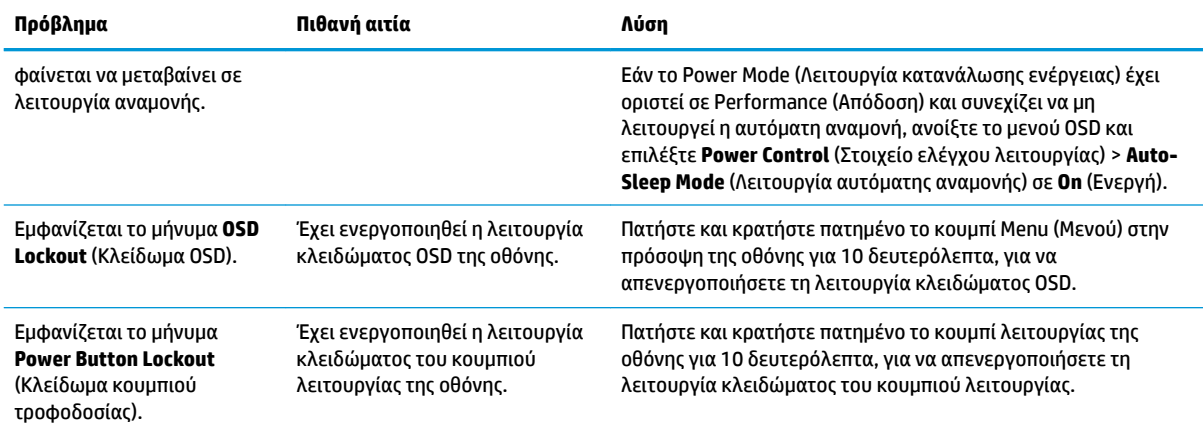

### **Κλείδωμα κουμπιών**

Κρατώντας πατημένο το κουμπί λειτουργίας ή το κουμπί Menu (Μενού) για δέκα δευτερόλεπτα, κλειδώνετε τη λειτουργία του κουμπιού. Μπορείτε να επαναφέρετε τη λειτουργία πατώντας ξανά παρατεταμένα το κουμπί για δέκα δευτερόλεπτα. Αυτή η λειτουργία είναι διαθέσιμη μόνο όταν η οθόνη είναι ενεργοποιημένη, εμφανίζει ενεργό σήμα και το μενού OSD δεν είναι ενεργό.

## **Υποστήριξη προϊόντος**

Για πρόσθετες πληροφορίες αναφορικά με τη χρήση της οθόνης σας, επισκεφτείτε τη διεύθυνση <http://www.hp.com/support>. Επιλέξτε την κατάλληλη κατηγορία υποστήριξης από τη λίστα **Αναζήτηση όλων των υποστηρίξεων** και εισαγάγετε το μοντέλο σας στο παράθυρο αναζήτησης και τέλος κάντε κλικ στο κουμπί αναζήτησης.

**ΣΗΜΕΙΩΣΗ:** Ο οδηγός χρήσης, το υλικό αναφοράς και τα προγράμματα οδήγησης της οθόνης είναι διαθέσιμα στη διεύθυνση <http://www.hp.com/support>.

Εδώ μπορείτε να:

● Συνομιλήσετε online με έναν τεχνικό της HP

**ΣΗΜΕΙΩΣΗ:** Όταν η συνομιλία δεν είναι διαθέσιμη σε συγκεκριμένη γλώσσα, είναι διαθέσιμη στα αγγλικά.

● Εντοπίσετε ένα κέντρο υπηρεσιών HP

# <span id="page-26-0"></span>**Προετοιμασία για κλήση στην υπηρεσία τεχνικής υποστήριξης**

Αν δεν μπορείτε να επιλύσετε ένα πρόβλημα ακολουθώντας τις συμβουλές αντιμετώπισης προβλημάτων αυτής της ενότητας, ενδέχεται να πρέπει να επικοινωνήσετε με την υπηρεσία τεχνικής υποστήριξης. Πριν καλέσετε, φροντίστε να έχετε στη διάθεσή σας τις παρακάτω πληροφορίες:

- Αριθμό μοντέλου οθόνης
- Το σειριακό αριθμό της οθόνης
- Ημερομηνία αγοράς που αναγράφεται στο τιμολόγιο
- Συνθήκες υπό τις οποίες παρουσιάστηκε το πρόβλημα
- Μηνύματα σφαλμάτων που ελήφθησαν
- Τη διαμόρφωση του υλικού
- Όνομα και έκδοση του υλικού και του λογισμικού που χρησιμοποιείτε

#### **Εντοπισμός του σειριακού αριθμού και του αριθμού προϊόντος**

Ο σειριακός αριθμός και ο αριθμός προϊόντος βρίσκονται σε μια ετικέτα στο κάτω μέρος της κεφαλής της οθόνης και στο κάτω μέρος της βάσης. Μπορεί να χρειαστείτε τους αριθμούς αυτούς κατά την επικοινωνία με την HP σχετικά με το μοντέλο της οθόνης.

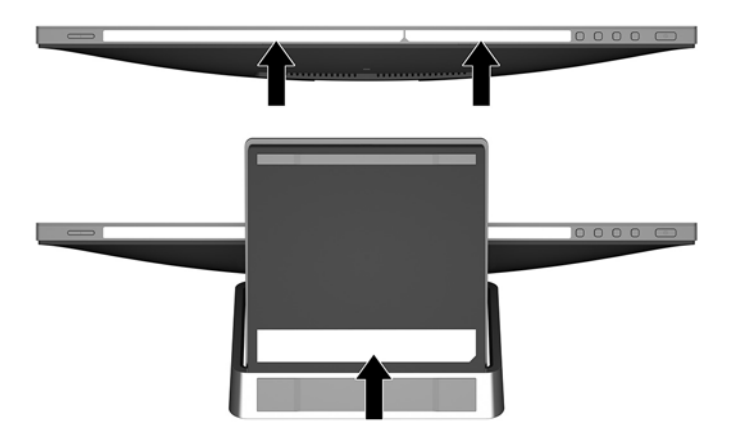

# <span id="page-27-0"></span>**4 Συντήρηση της οθόνης**

# **Οδηγίες συντήρησης**

- Μην ανοίγετε το πλαίσιο της οθόνης και μην επιχειρήσετε να πραγματοποιήσετε εργασίες επισκευής του προϊόντος μόνοι σας. Ρυθμίστε μόνο εκείνα τα στοιχεία ελέγχου που καλύπτονται στις οδηγίες λειτουργίας. Εάν η οθόνη δεν λειτουργεί κανονικά, έχει πέσει ή έχει υποστεί βλάβη, επικοινωνήστε με τον εξουσιοδοτημένο πωλητή, μεταπωλητή ή παροχέα υπηρεσιών HP.
- Χρησιμοποιήστε μόνο πηγή τροφοδοσίας και σύνδεση που ενδείκνυνται για αυτή την οθόνη, όπως υποδεικνύεται από την ετικέτα/οπίσθια πλακέτα της οθόνης.
- Απενεργοποιείτε την οθόνη όταν δεν τη χρησιμοποιείτε. Μπορείτε να αυξήσετε σημαντικά τον αναμενόμενο χρόνο ζωής της οθόνης χρησιμοποιώντας ένα πρόγραμμα προφύλαξης οθόνης και απενεργοποιώντας την οθόνη όταν δεν τη χρησιμοποιείτε.
- **ΣΗΜΕΙΩΣΗ:** Οι οθόνες που εμφανίζουν το φαινόμενο burn-in (μόνιμη αποτύπωση εικόνας στην οθόνη) δεν καλύπτονται από την εγγύηση HP.
- Οι υποδοχές και τα ανοίγματα του πλαισίου παρέχονται για εξαερισμό. Τα ανοίγματα αυτά δεν θα πρέπει να παρεμποδίζονται ή να καλύπτονται. Μην σπρώχνετε ποτέ αντικείμενα στις υποδοχές ή άλλα ανοίγματα του πλαισίου.
- Κρατήστε την οθόνη σε καλά αεριζόμενη περιοχή, μακριά από υπερβολικό φωτισμό, θερμότητα ή υγρασία.

## **Καθαρισμός της οθόνης**

- **1.** Απενεργοποιήστε την οθόνη και διακόψτε την τροφοδοσία του υπολογιστή αποσυνδέοντας το καλώδιο τροφοδοσίας από την πρίζα AC.
- **2.** Ξεσκονίστε την οθόνη σκουπίζοντάς τη με ένα μαλακό, καθαρό και αντιστατικό πανί.
- **3.** Για περιπτώσεις με μεγαλύτερη δυσκολία καθαρισμού, χρησιμοποιήστε μίγμα νερού και ισοπροπυλικής αλκοόλης σε αναλογία 50/50.
- **ΣΗΜΑΝΤΙΚΟ:** Ψεκάστε το καθαριστικό σε ένα πανί και χρησιμοποιήστε το υγρό πανί για να σκουπίσετε προσεκτικά την επιφάνεια της οθόνης. Μην ψεκάζετε ποτέ απευθείας το καθαριστικό πάνω στην επιφάνεια της οθόνης. Μπορεί να περάσει πίσω από το πλαίσιο και να προκαλέσει βλάβη στα ηλεκτρονικά στοιχεία.

**ΣΗΜΑΝΤΙΚΟ:** Για τον καθαρισμό της οθόνης μη χρησιμοποιείτε καθαριστικά που περιέχουν υλικά με βάση το πετρέλαιο, όπως βενζόλιο, διαλυτικό ή άλλη πτητική ουσία. Αυτά τα χημικά μπορεί να καταστρέψουν την οθόνη σας.

## **Μεταφορά/αποστολή της οθόνης**

Φυλάξτε την αρχική συσκευασία σε αποθηκευτικό χώρο. Ενδέχεται να τη χρειαστείτε αργότερα για μετακίνηση ή αποστολή της οθόνης.

# <span id="page-28-0"></span>**Α Τεχνικές προδιαγραφές**

**ΣΗΜΕΙΩΣΗ:** Οι προδιαγραφές του προϊόντος που παρέχονται στον οδηγό χρήσης ενδέχεται να έχουν αλλάξει μεταξύ του χρόνου κατασκευής και του χρόνου παράδοσης του προϊόντος σας.

Για τις πιο πρόσφατες προδιαγραφές ή για πρόσθετες προδιαγραφές σχετικά με αυτό το προϊόν, επισκεφτείτε τη διεύθυνση<http://www.hp.com/go/quickspecs/>και αναζητήστε το μοντέλο της οθόνης σας, για να βρείτε τα QuickSpecs του συγκεκριμένου μοντέλου.

### **Μοντέλο 60,5 cm/23,8 ιντσών**

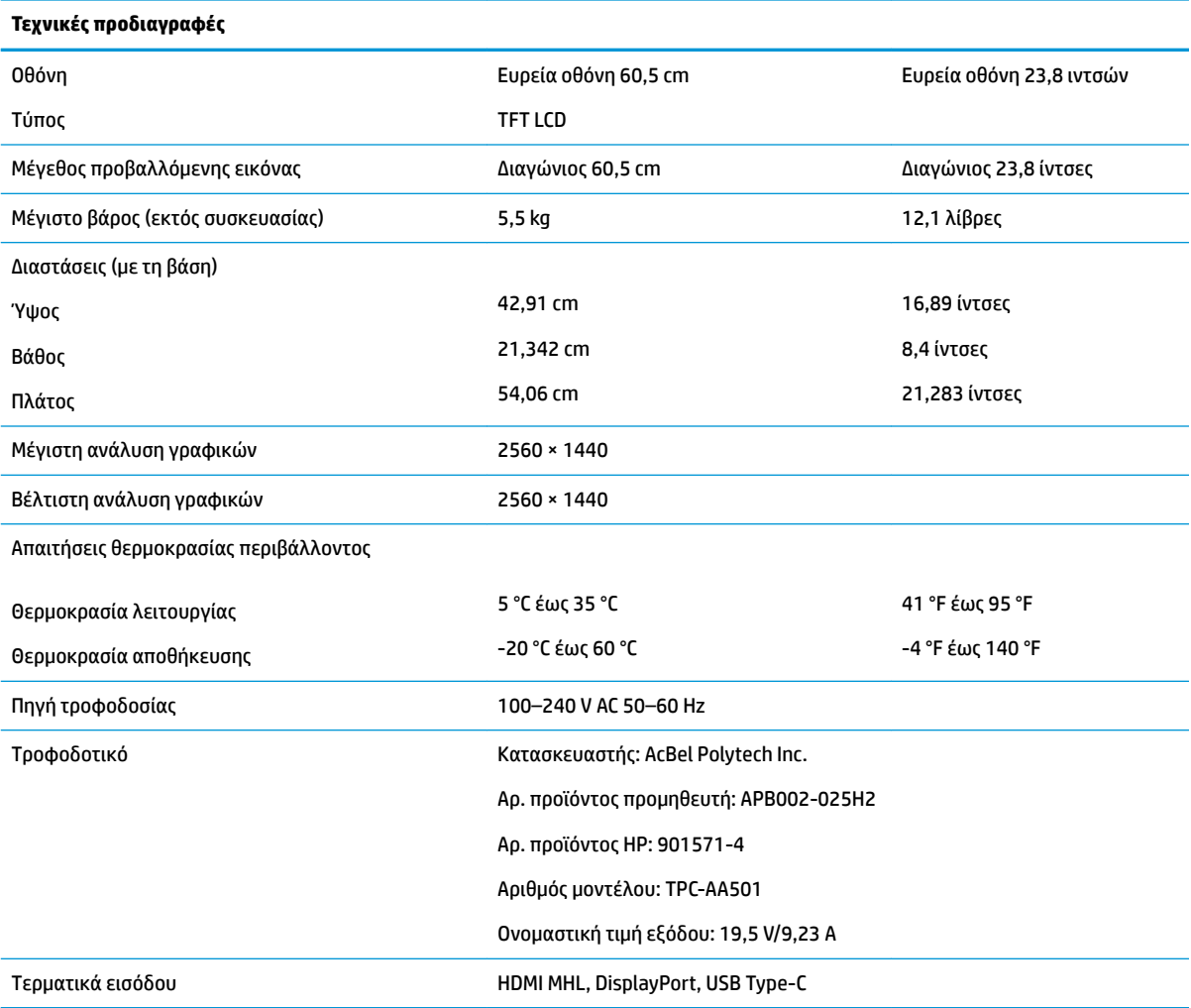

# <span id="page-29-0"></span>**Προκαθορισμένες αναλύσεις οθόνης**

Οι αναλύσεις οθόνης που παρατίθενται παρακάτω είναι αυτές που χρησιμοποιούνται συχνότερα και που έχουν οριστεί ως προεπιλογές. Η οθόνη αναγνωρίζει αυτόματα αυτές τις προκαθορισμένες λειτουργίες, οι οποίες θα εμφανίζονται με κανονικές διαστάσεις και στο κέντρο της οθόνης.

#### **Μοντέλο 60,5 cm/23,8 ιντσών**

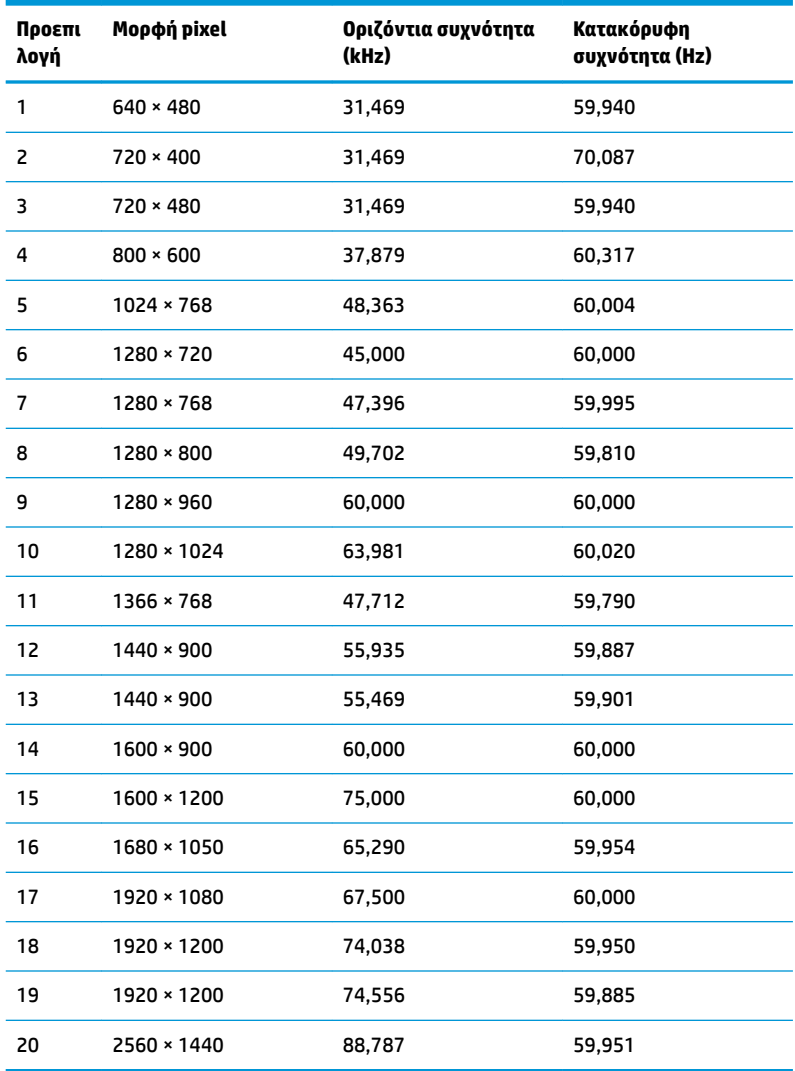

## **Μετάβαση στις λειτουργίες χρήστη**

Το σήμα του ελεγκτή εικόνας ενδέχεται μερικές φορές να απαιτεί μη προκαθορισμένη λειτουργία σε περίπτωση που:

- Δεν χρησιμοποιείτε τυπικό προσαρμογέα γραφικών.
- Δεν χρησιμοποιείτε προκαθορισμένη λειτουργία.

Σε αυτή την περίπτωση, μπορεί να χρειαστεί εκ νέου ρύθμιση των παραμέτρων της οθόνης μέσω του μενού OSD. Μπορείτε να πραγματοποιήσετε αλλαγές σε οποιαδήποτε από αυτές τις λειτουργίες και να τις αποθηκεύσετε στη μνήμη. Η οθόνη αποθηκεύει αυτόματα τη νέα ρύθμιση και, στη συνέχεια, αναγνωρίζει το <span id="page-30-0"></span>νέο τρόπο λειτουργίας ακριβώς όπως κι έναν προεπιλεγμένο τρόπο λειτουργίας. Εκτός από τις εργοστασιακά προκαθορισμένες λειτουργίες, υπάρχουν τουλάχιστον 10 λειτουργίες χρήστη, τις οποίες μπορείτε να εισαγάγετε και να αποθηκεύσετε.

## **Λειτουργία εξοικονόμησης ενέργειας**

Η οθόνη υποστηρίζει κατάσταση μειωμένης κατανάλωσης ενέργειας. Η είσοδος σε κατάσταση λειτουργίας μειωμένης κατανάλωσης ενέργειας πραγματοποιείται σε περίπτωση που η οθόνη εντοπίσει απουσία σήματος οριζόντιου ή κατακόρυφου συγχρονισμού. Μόλις εντοπίσει την απουσία των σημάτων αυτών, η οθόνη γίνεται κενή, απενεργοποιείται ο οπισθοφωτισμός και η φωτεινή ένδειξη λειτουργίας γίνεται πορτοκαλί. Όταν η οθόνη βρίσκεται σε κατάσταση μειωμένης κατανάλωσης ενέργειας, χρησιμοποιεί ενέργεια 0,5 watt. Παρεμβάλλεται μια σύντομη περίοδος προθέρμανσης προτού η οθόνη επιστρέψει σε κανονική κατάσταση λειτουργίας.

Για οδηγίες σχετικά με τη ρύθμιση των λειτουργιών εξοικονόμησης ενέργειας (μερικές φορές ονομάζονται λειτουργίες διαχείρισης ενέργειας), ανατρέξτε στο εγχειρίδιο του υπολογιστή.

**ΣΗΜΕΙΩΣΗ:** Η παραπάνω λειτουργία εξοικονόμησης ενέργειας λειτουργεί μόνο όταν η οθόνη είναι συνδεδεμένη σε υπολογιστή που διαθέτει χαρακτηριστικά εξοικονόμησης ενέργειας.

Επιλέγοντας ρυθμίσεις από το βοηθητικό πρόγραμμα εξοικονόμησης ενέργειας της οθόνης, Energy Saver, μπορείτε επίσης να προγραμματίσετε την οθόνη ώστε να τίθεται σε κατάσταση μειωμένης ισχύος σε μια προκαθορισμένη χρονική στιγμή. Όταν το βοηθητικό πρόγραμμα εξοικονόμησης ενέργειας της οθόνης προκαλέσει την είσοδο της οθόνης σε κατάσταση μειωμένης κατανάλωσης ενέργειας, η φωτεινή ένδειξη τροφοδοσίας γίνεται κίτρινη και αναβοσβήνει.

# <span id="page-31-0"></span>**Β Προσβασιμότητα**

Η HP σχεδιάζει, παράγει και διαθέτει στην αγορά προϊόντα και υπηρεσίες που μπορούν να χρησιμοποιηθούν από όλους, συμπεριλαμβανομένων άτομα με ειδικές ανάγκες, είτε σε αυτόνομη βάση ή με τις κατάλληλες υποστηρικτικές συσκευές.

## **Υποστηριζόμενες υποστηρικτικές τεχνολογίες**

Τα προϊόντα της HP παρέχουν μια μεγάλη ποικιλία λειτουργικών συστημάτων υποστηρικτικής τεχνολογίας και μπορούν να διαμορφωθούν για να λειτουργούν με επιπλέον υποστηρικτικές τεχνολογίες. Για να βρείτε περισσότερες πληροφορίες σχετικά με τις υποστηρικτικές λειτουργίες, χρησιμοποιήστε τη λειτουργία αναζήτησης στη συσκευή πηγής που είναι συνδεδεμένη στην οθόνη.

### **Επικοινωνία με την υποστήριξη**

Βελτιώνουμε συνεχώς την προσβασιμότητα σε προϊόντα και υπηρεσίες και δεχόμαστε σχόλια από τους χρήστες. Εάν έχετε πρόβλημα με ένα προϊόν ή θα θέλατε να μας μιλήσετε σχετικά με τις λειτουργίες προσβασιμότητας που σας βοήθησαν, επικοινωνήστε με την ΗΡ στο (888) 259-5707, Δευτέρα έως Παρασκευή, 6 π.μ. έως 9 μ.μ. Mountain Time (Ορεινή Ώρα). Εάν είστε κουφοί ή έχετε πρόβλημα ακοής και χρησιμοποιείτε VRS/TRS/WebCapTel, επικοινωνήστε μαζί μας εάν θέλετε τεχνική υποστήριξη ή εάν έχετε ερωτήσεις σχετικά με την προσβασιμότητα καλώντας στο (877) 656-7058, Δευτέρα έως Παρασκευή, 6 π.μ. έως 9 μ.μ. Mountain Time (Ορεινή Ώρα).

**ΣΗΜΕΙΩΣΗ:** Για περισσότερες πληροφορίες σχετικά με ένα συγκεκριμένο προϊόν υποστηρικτικής τεχνολογίας, επικοινωνήστε με την υποστήριξη πελατών για αυτό το προϊόν.